## 因材滿電作說明 (教師端建立班級)

112學年度中壢高商教學組

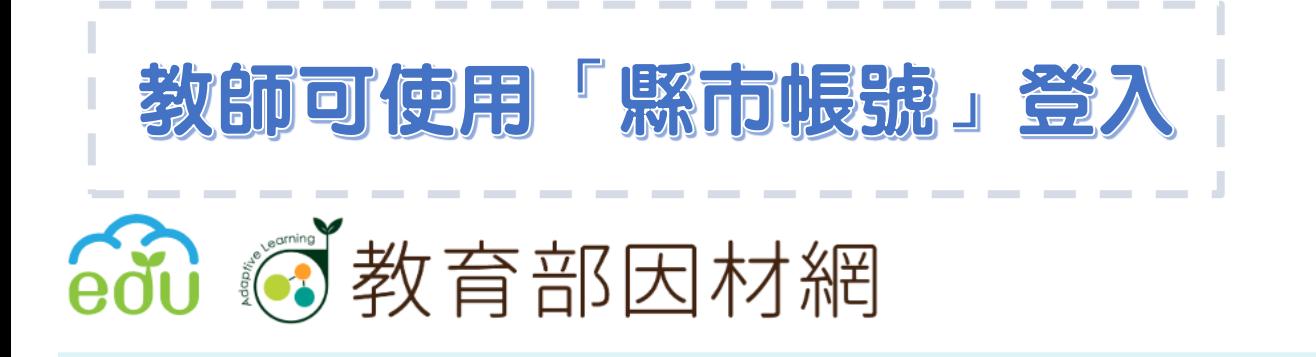

縣市帳號登入教學影片: <https://www.youtube.com/watch?v=wEcBxcHEcHE>

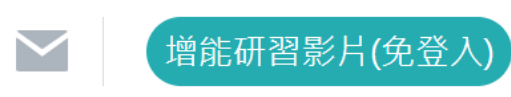

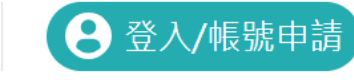

 $=$ 

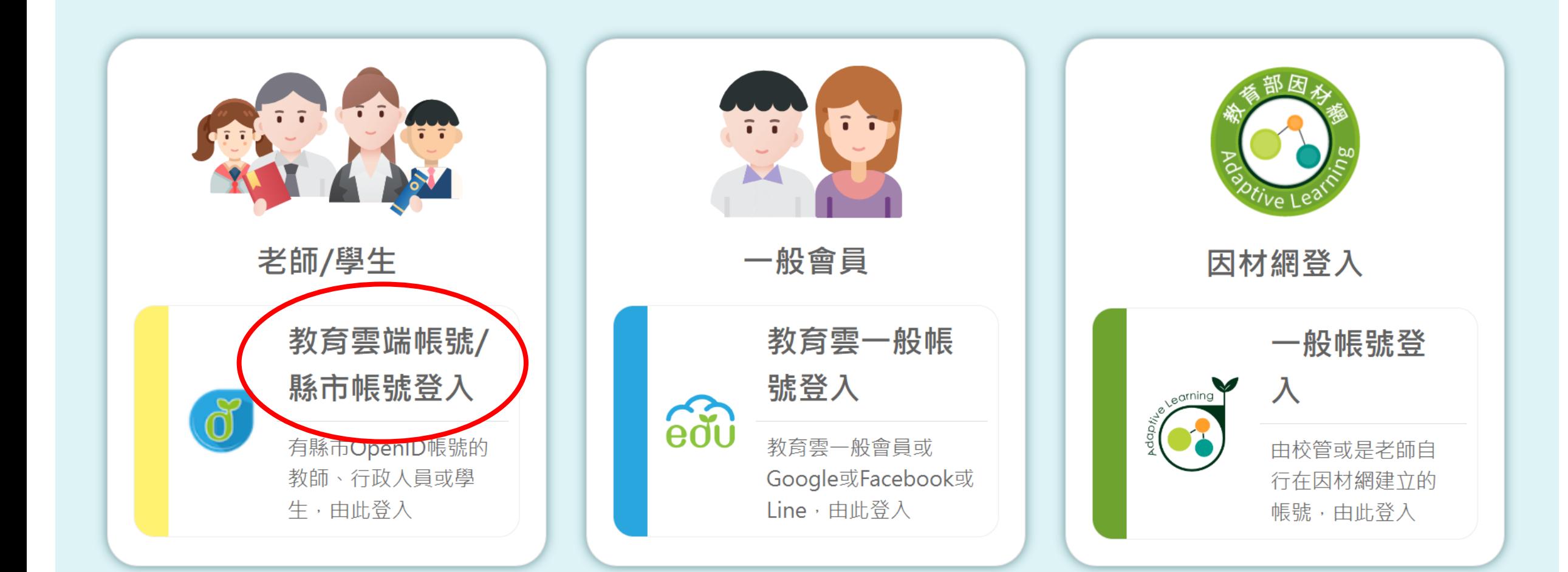

 $\mathbb{H}^1$ 

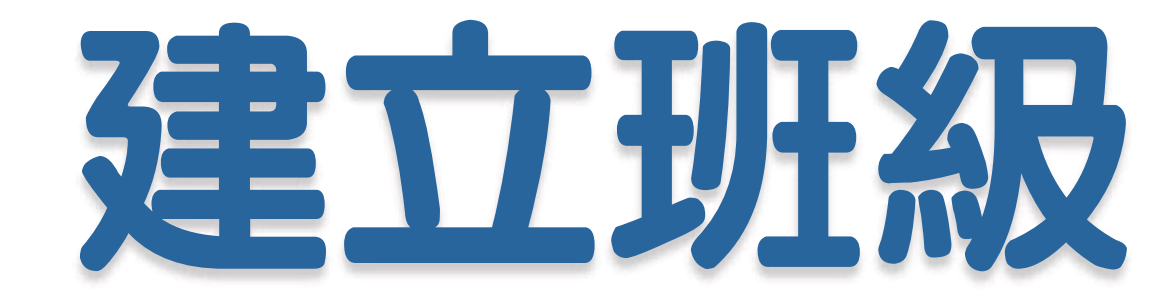

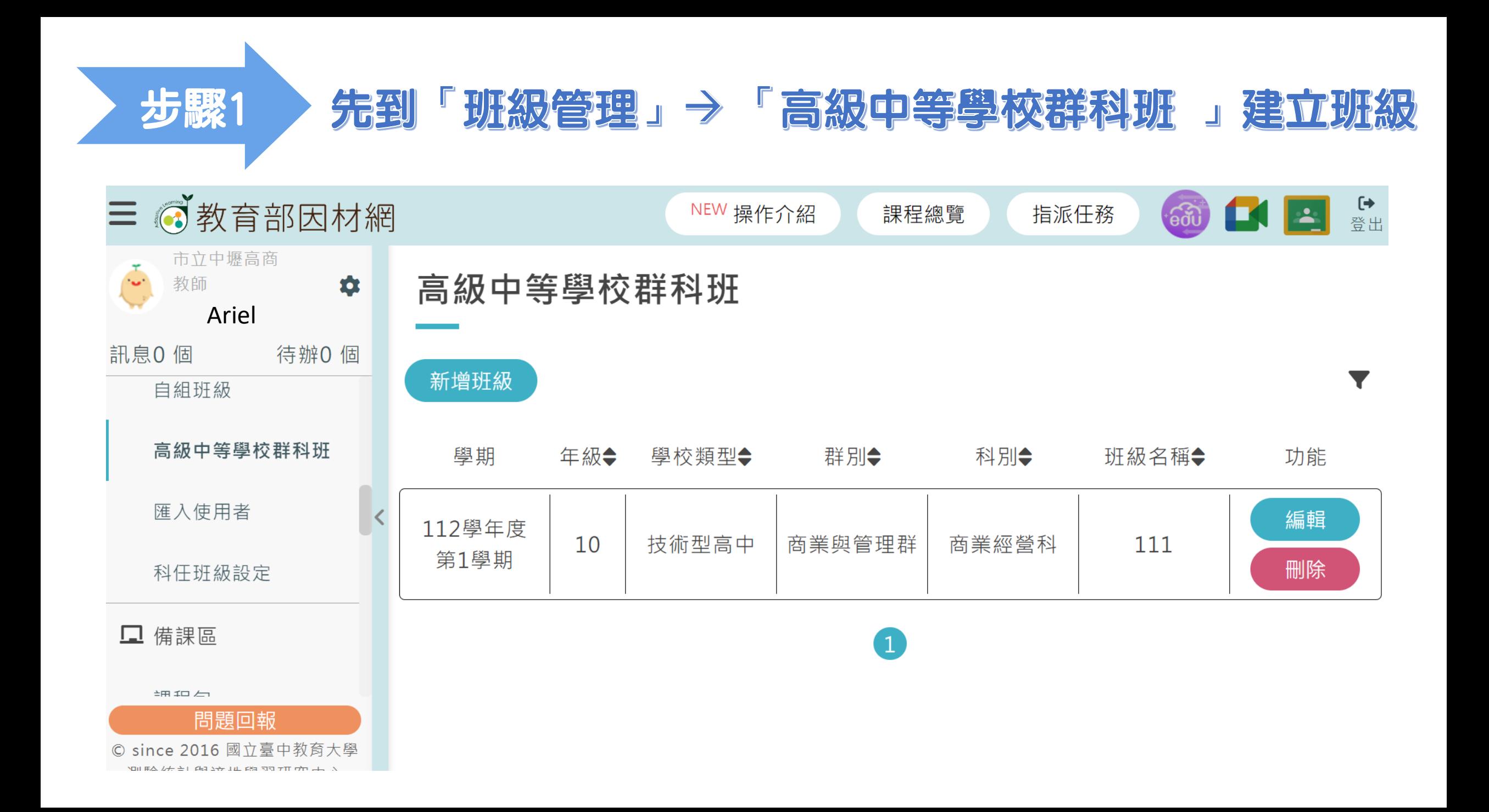

題入使用者」→「批次選入帳號」→下載學生範例檔

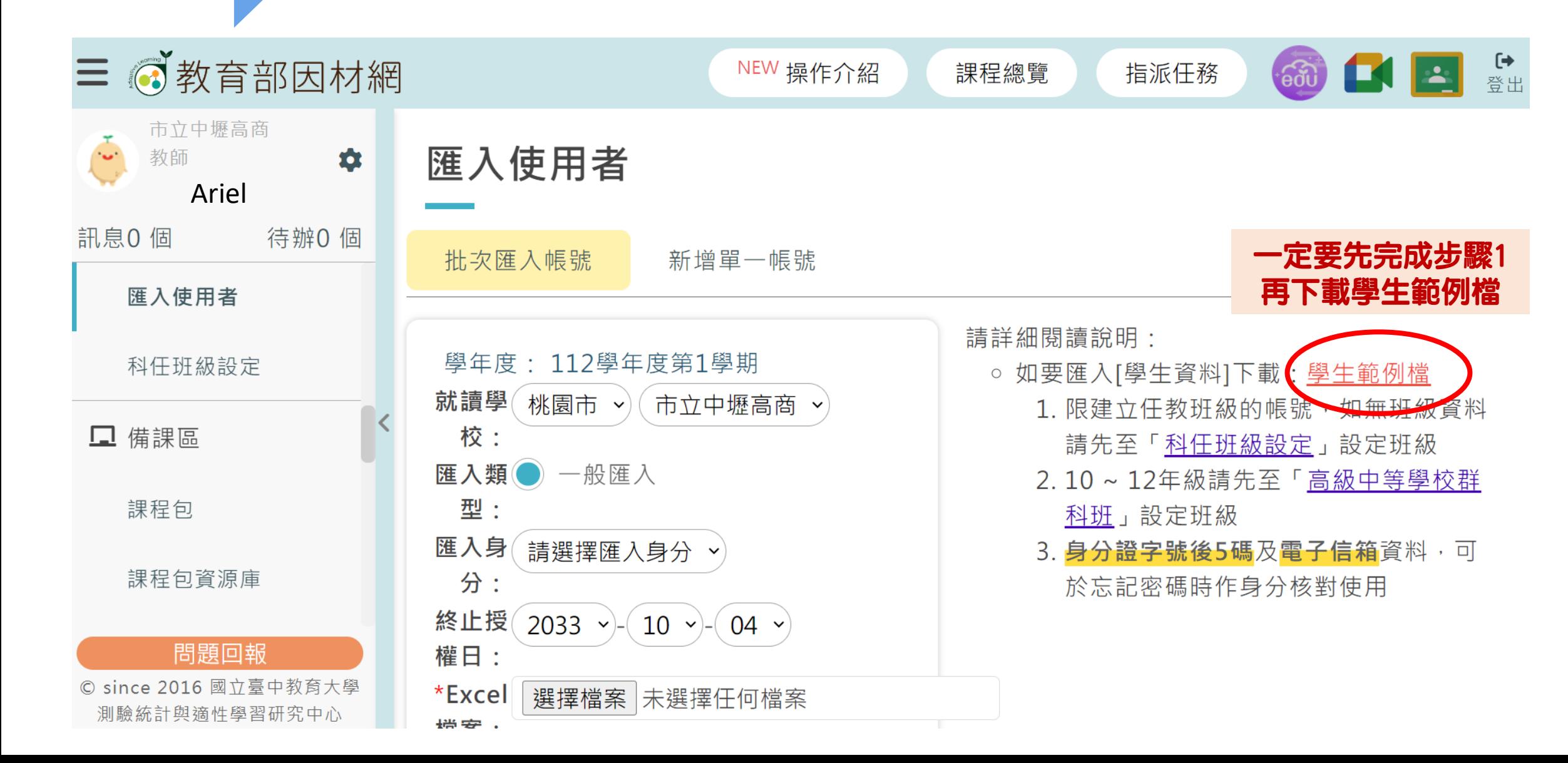

步驟 2

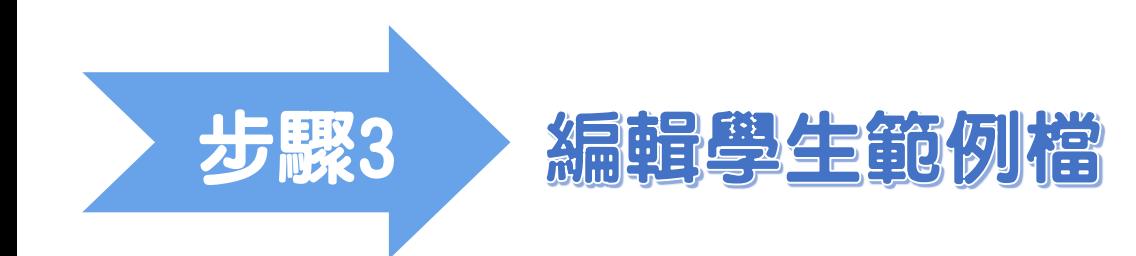

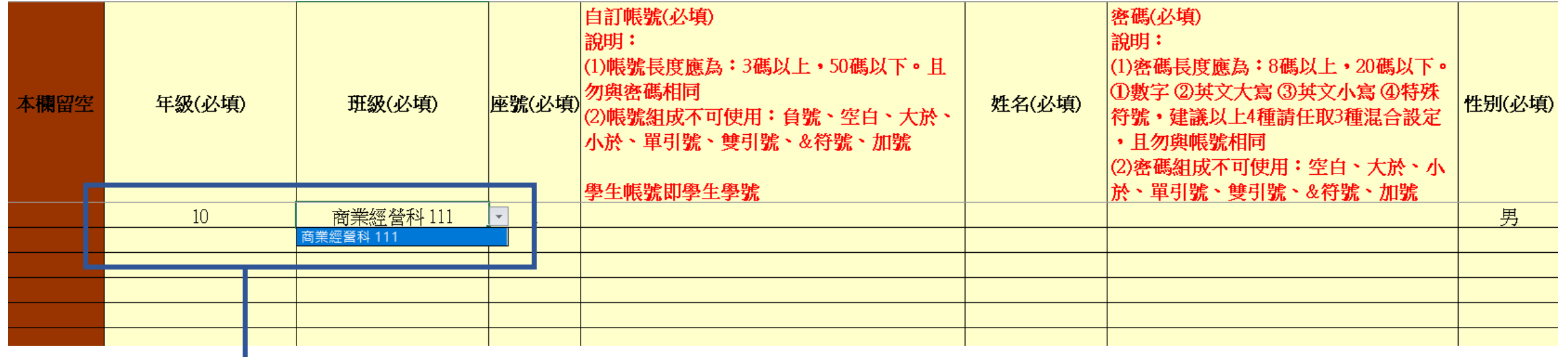

1.年級跟班級從下拉式選單選填

2.學生帳號即學生學號

3. 密碼:可請學生自訂密碼,或教師代為設定後告知學生 (但要提醒學生,以後登入因材網須使用同一組帳密)

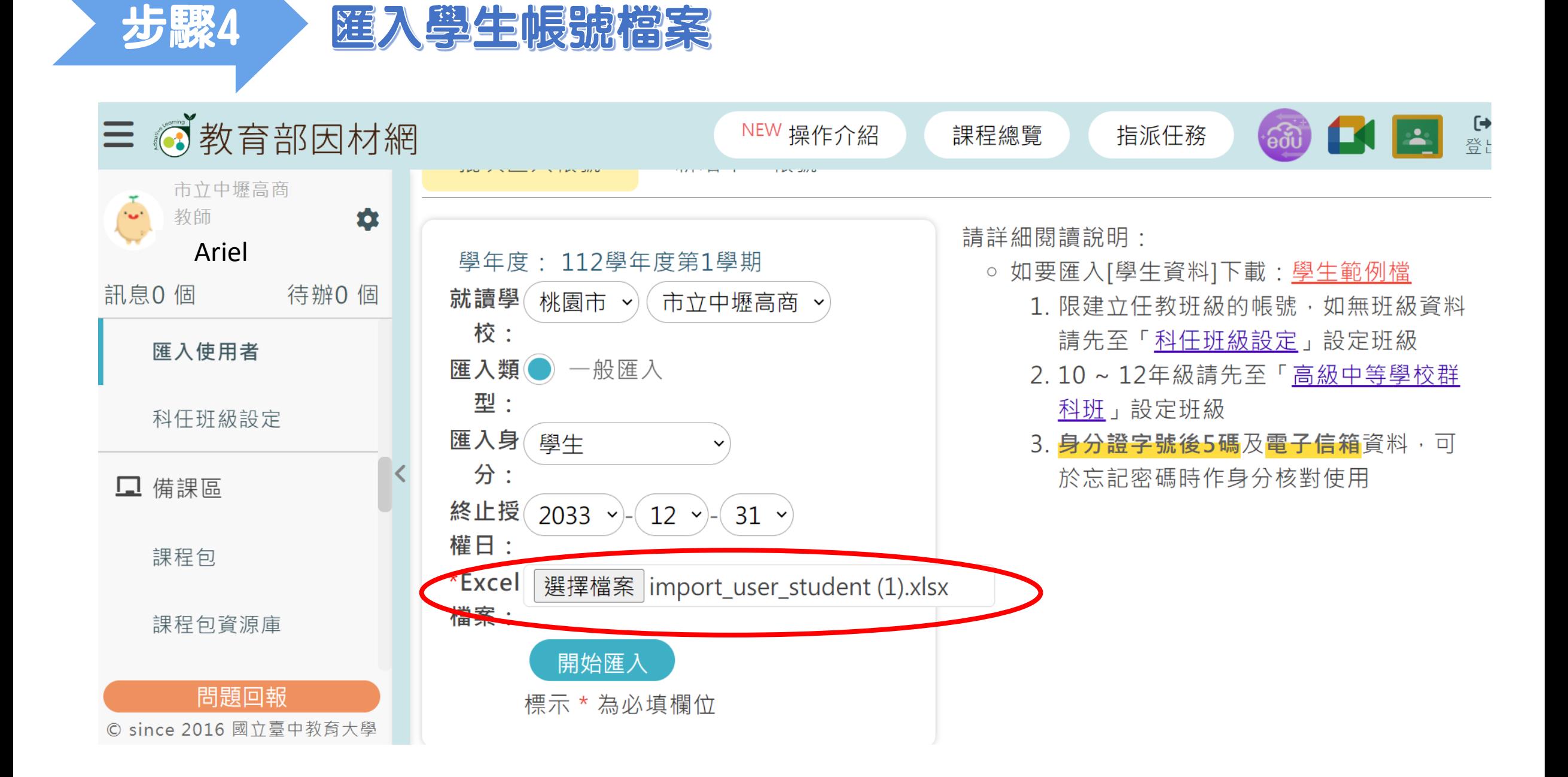